## Android - konfiguracja usługi eduroam

*Konfiguracja na przykładzie systemu Android 4.2.2.*

Aby móc korzystać z usługi eduroam, należy zarejestrować konto na stronie [http://eduroam.man.koszalin.pl](http://eduroam.man.koszalin.pl/)

Po pomyślnej aktywacji konta przez Uczelniane Centrum Technologii Informatycznych można przystąpić do konfiguracji urządzenia (ustawienia mogą się nieznacznie różnić na innych wersjach systemu):

**1. Przechodzimy do ustawień systemu i włączamy sieć Wi-Fi**

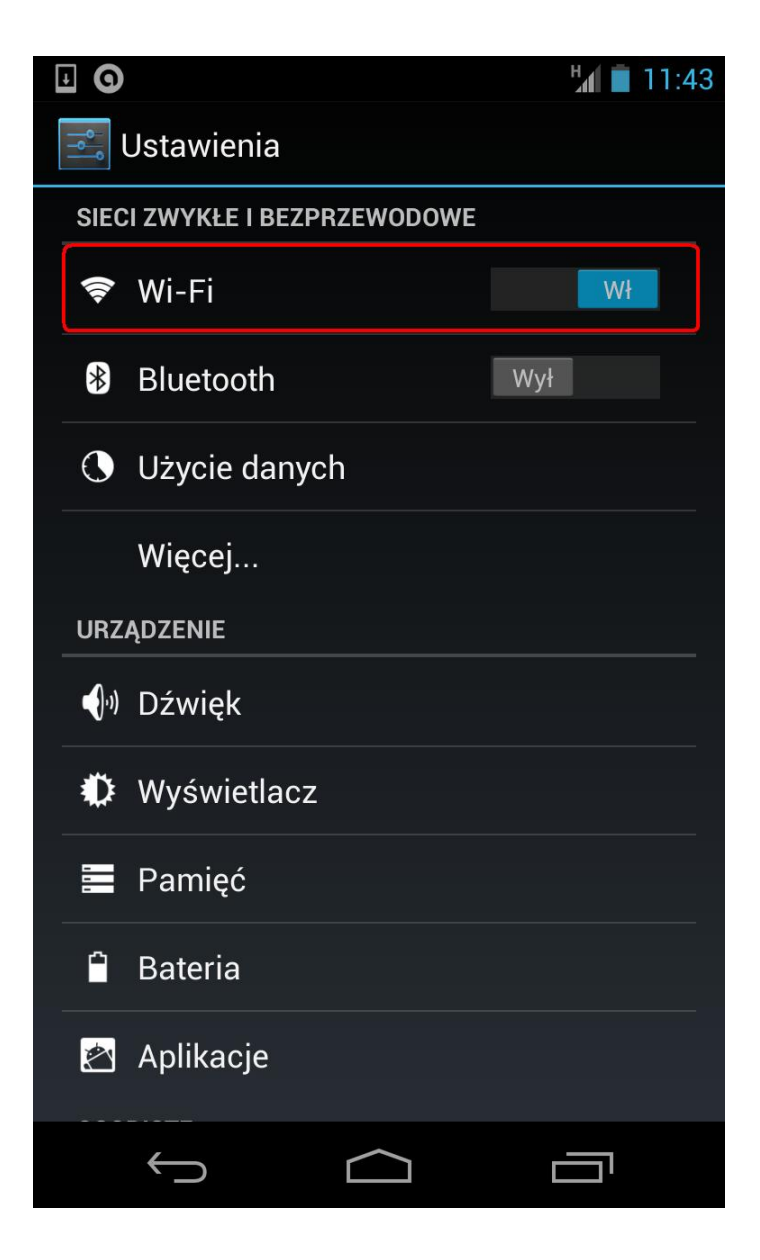

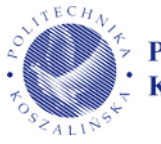

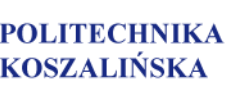

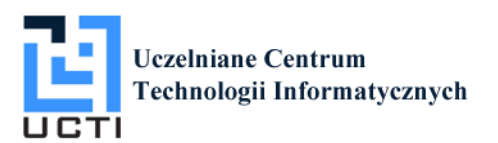

## **2. Na liście dostępnych sieci odnajdujemy eduroam i łączymy się**

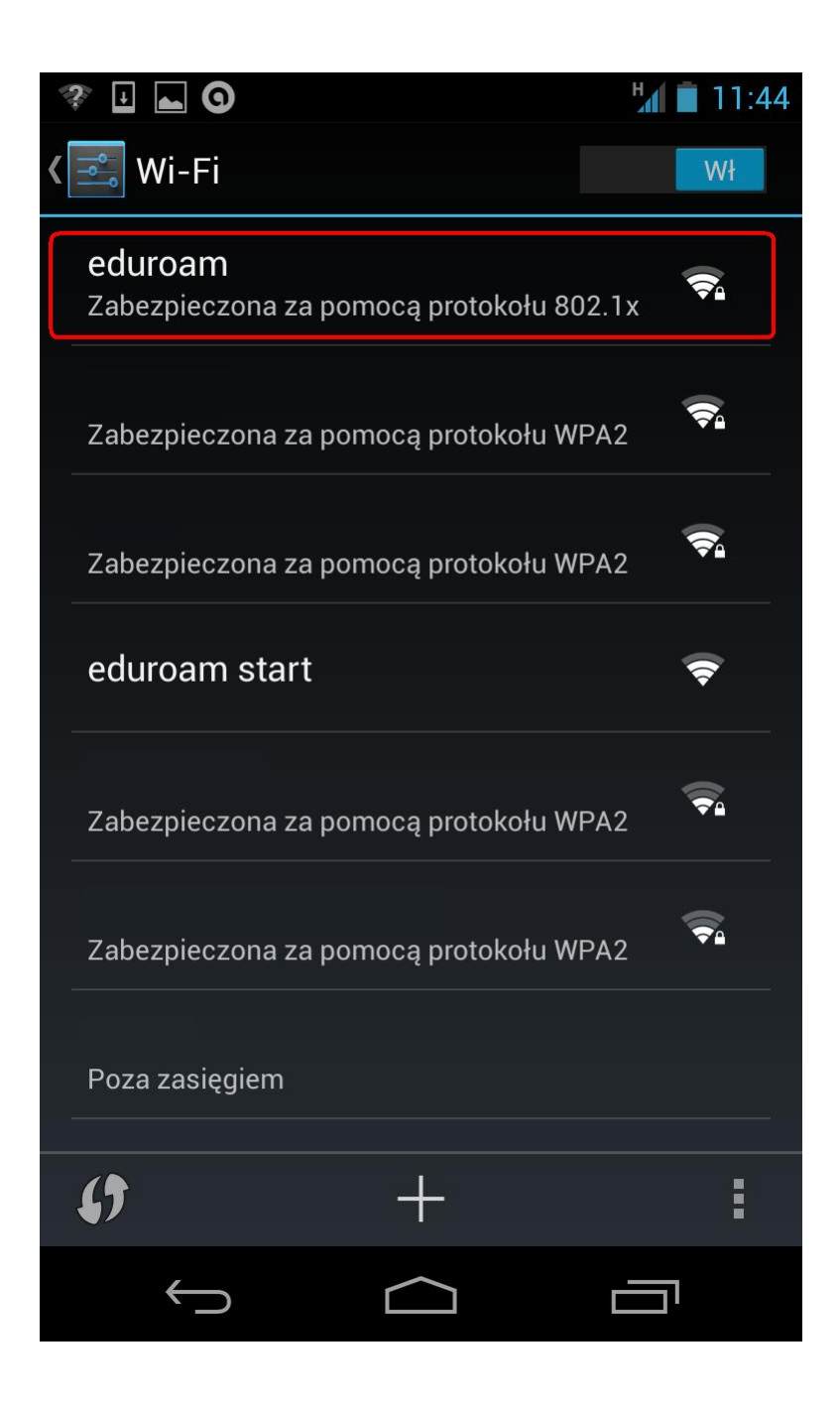

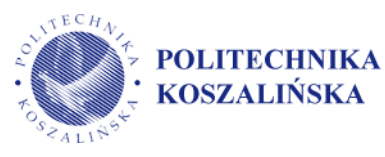

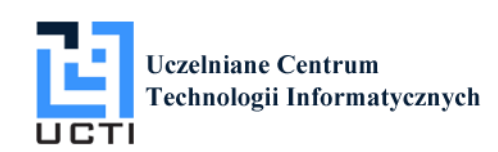

- **3. Wpisujemy tożsamość (login) i hasło, następnie zatwierdzamy przyciskiem "połącz".**
- Tożsamość (login) to numer indeksu podany podczas rejestracji konta według wzoru: U1234@s.tu.koszalin.pl

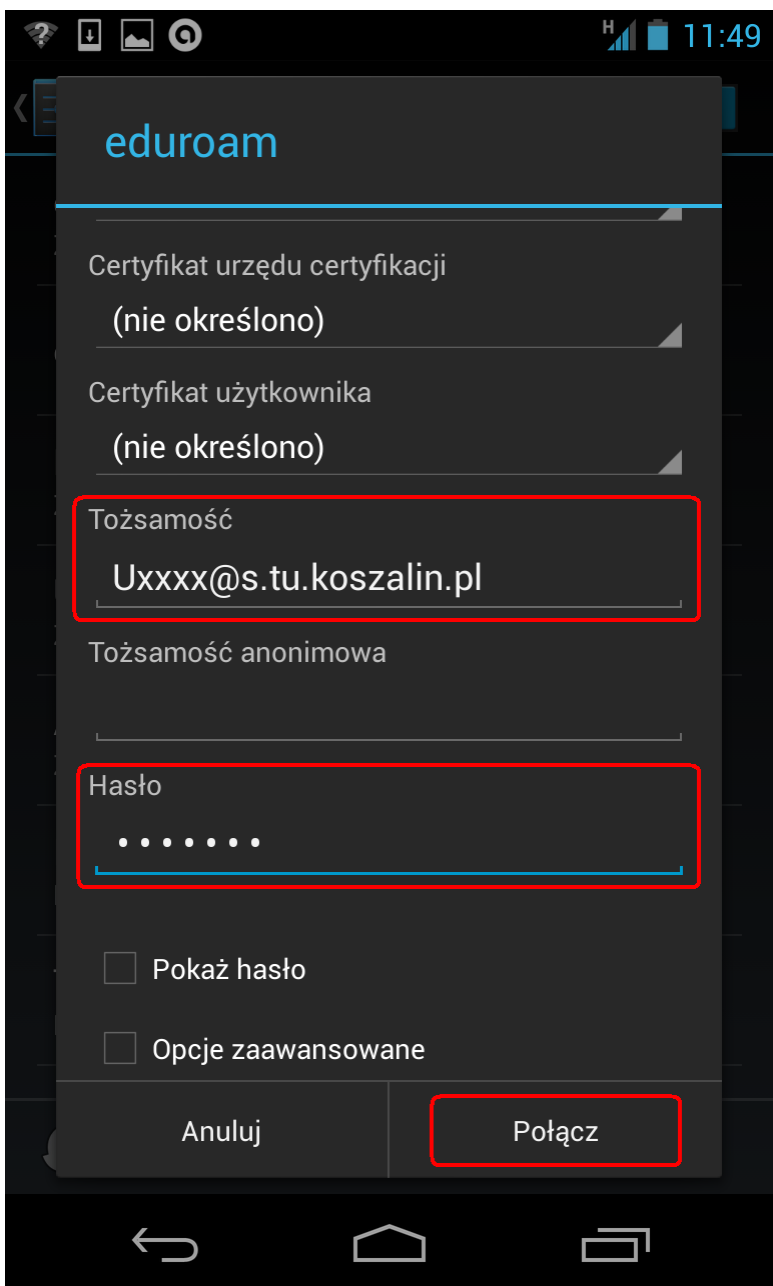

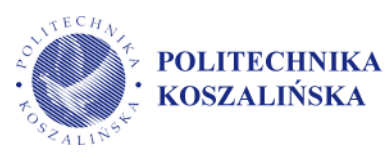

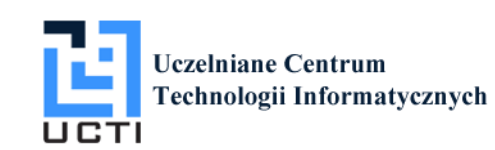

## **4. Konfiguracja zakończona!**

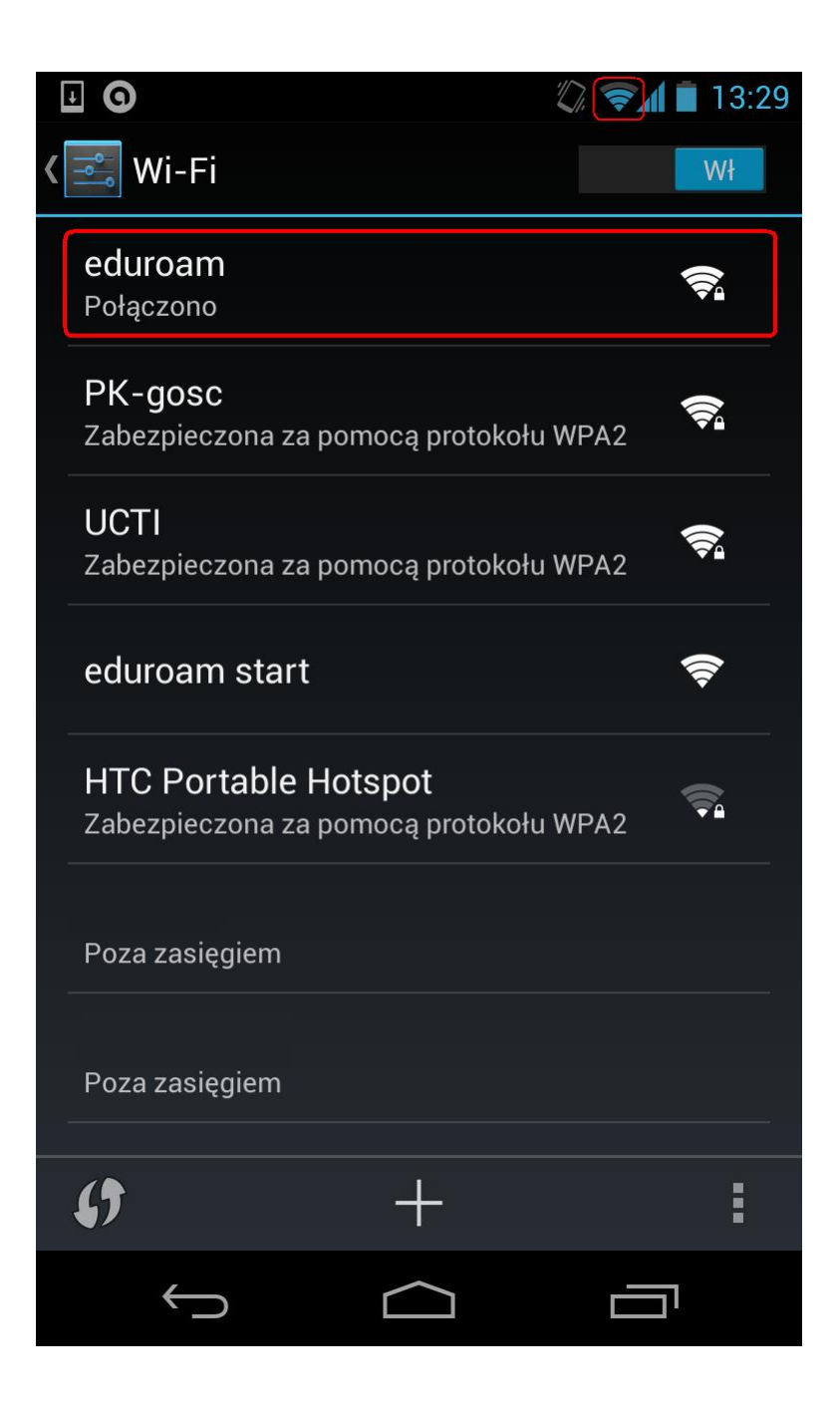

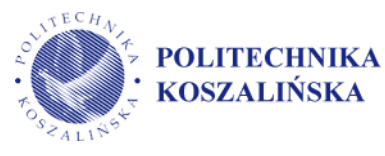

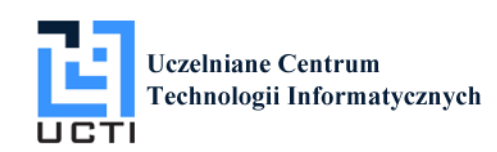

## Opcjonalna, zaawansowana konfiguracja

*Wybieramy opcję "modyfikuj sieć" z poziomu menu kontekstowego (przytrzymujemy dłużej sieć eduroam) i ustawiamy według wzoru:*

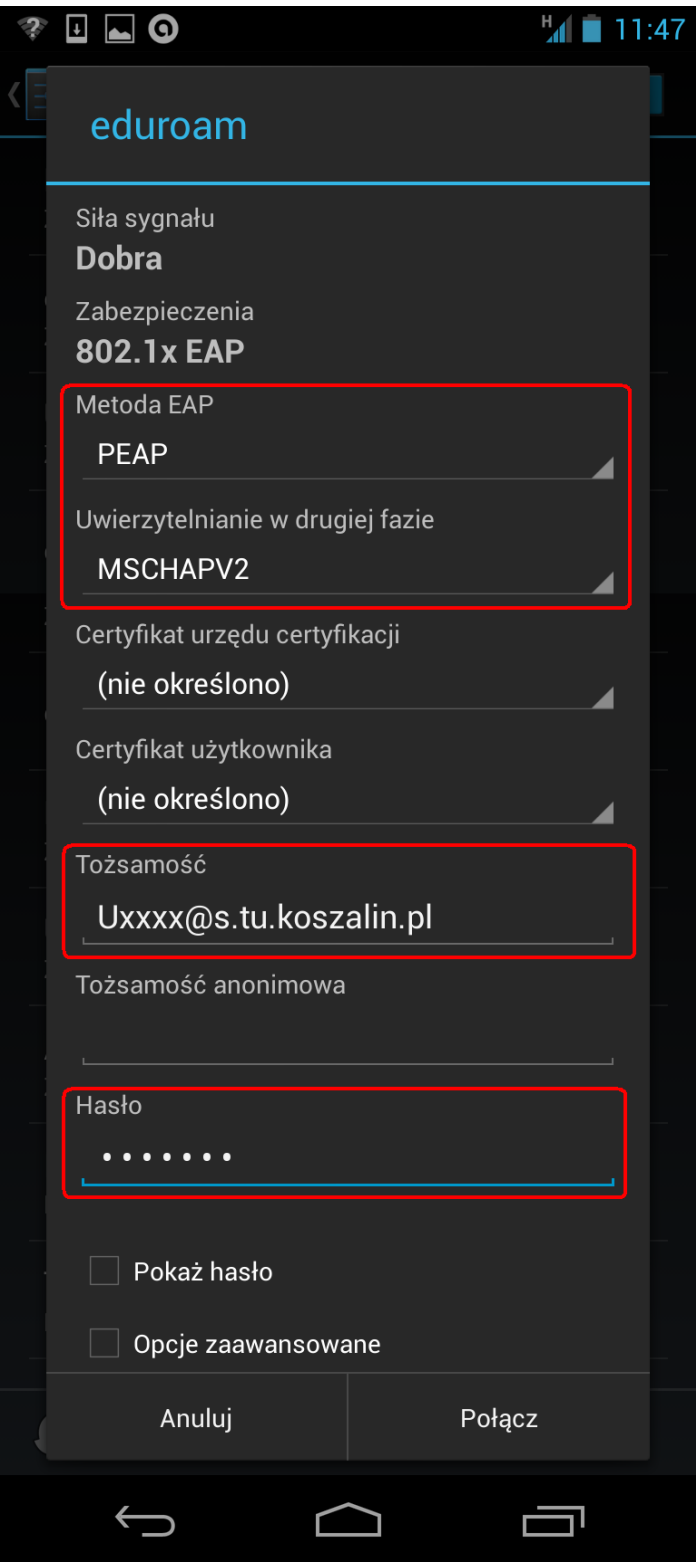

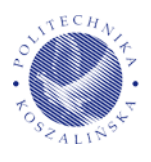

**POLITECHNIKA** KOSZALIŃSKA

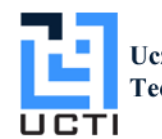